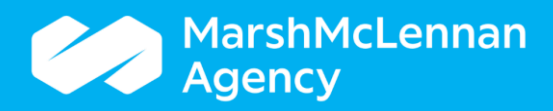

## ACA Medical Offer Confirmation Process

There are times when PlanSource is unable to confirm whether an offer of coverage has been extended to an eligible employee. In those cases, the employer is responsible for manually confirming whether the employee was notified of their opportunity to enroll.

Using the navigation menu, select **ACA Medical Offers** from under the Data & Tools heading. Complete the criteria at the top of the medical offers page.

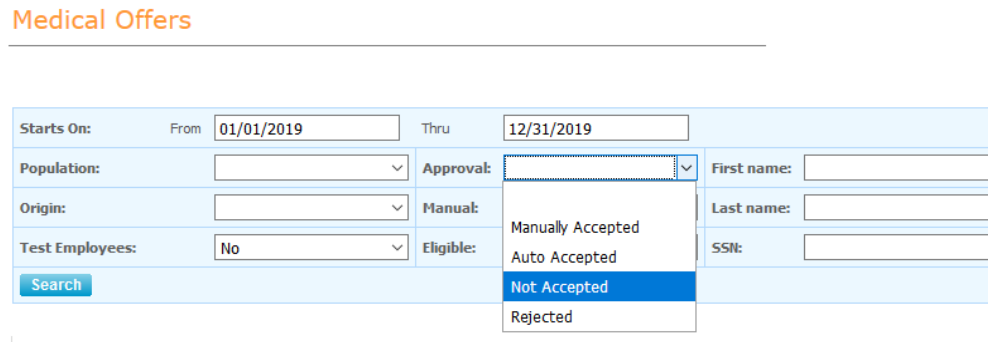

The **From** date should be completed by entering the plan year start date that includes at least one day in the reporting year. The **Thru** date should be the plan year end date that includes at least one day in the reporting year. In the **Approval** field, select **Not Accepted** from the drop down selections. An approval status of Not Accepted means that no action has been taken yet for that employee.

For example, if reporting for 2019 and your medical benefit plan year runs from 1/1 *–* 12/31, the dates entered will be 1/1/2019 thru 12/31/2019. If reporting for 2019 and your medical benefit plan year runs from 7/1 *–* 6/30, the dates entered would be 7/1/2018 *–* 6/30/2020. This is because both the 7/1/2018 *–* 6/30/2019 and 7/1/2019 *–* 6/30/2020 plan years contain at least one day in the 2019 calendar year.

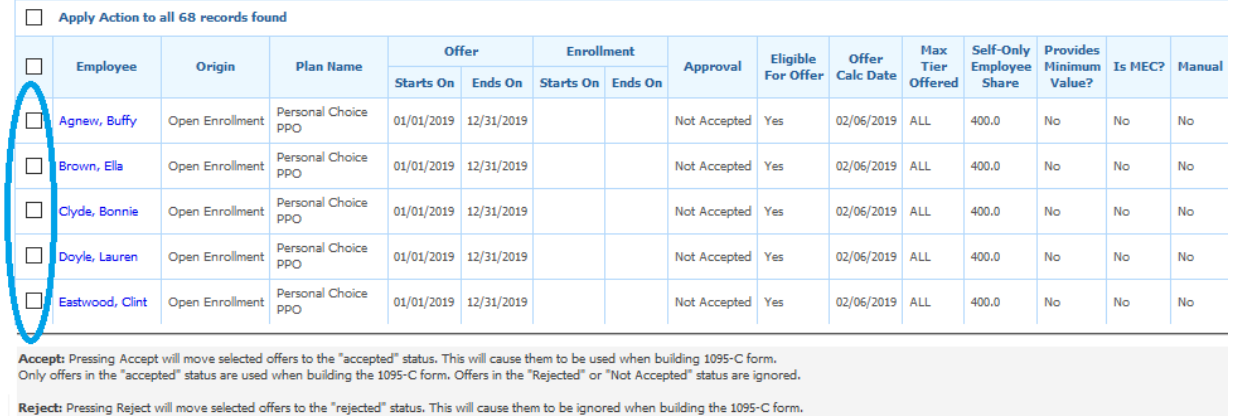

If the system automatically added an offer that never happened, you want to reject it, not delete it. If you delete it, the system will recreate it.

Accept Reject

Review the employee results. If it's determined that the employee was notified of coverage, simply click the box to the left of their name and select **Accept**. To confirm that the employee was not notified and coverage was not offered, click next to their name and select **Reject**. Offers that are **Not Accepted** or

**Rejected** report as No Offer, which translates to the IRS as the employee not being offered medical coverage.

## **Please allow for the overnight calculation process to run in between completion of the above and running the Monitoring report.**